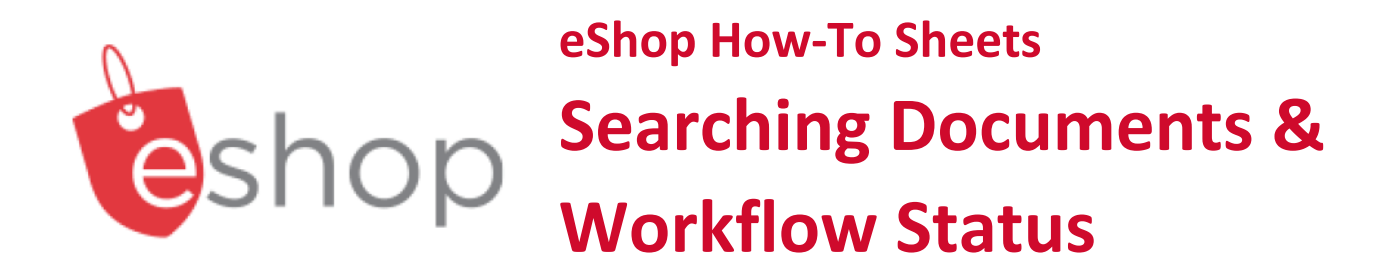

# **This how-to sheet outlines the steps required to:**

- Search documents within eShop (e.g. requisitions, purchase orders, goods receipts, invoices).
- Determine where an order is in the workflow status (e.g. tracking a requisition).

## **From cart to requisition:**

- Once you submit a cart in eShop it is called a requisition.
- Once the requisition moves through approvals, it becomes a purchase order which is sent to a vendor.

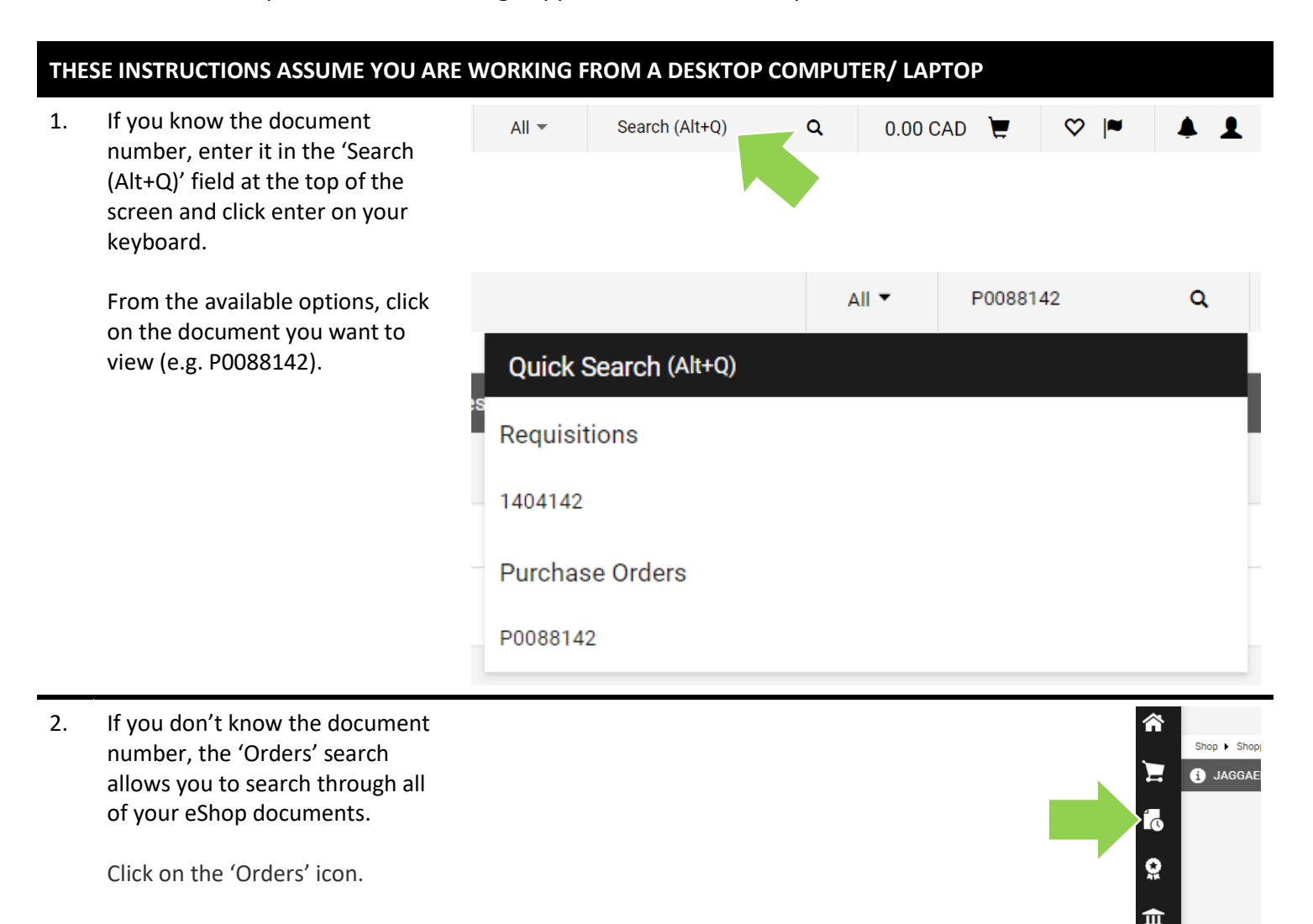

3. In the new window, click on 'All Orders'.

> **Tip:** You may instead choose the type of document you are searching for (e.g. 'Purchase Orders').

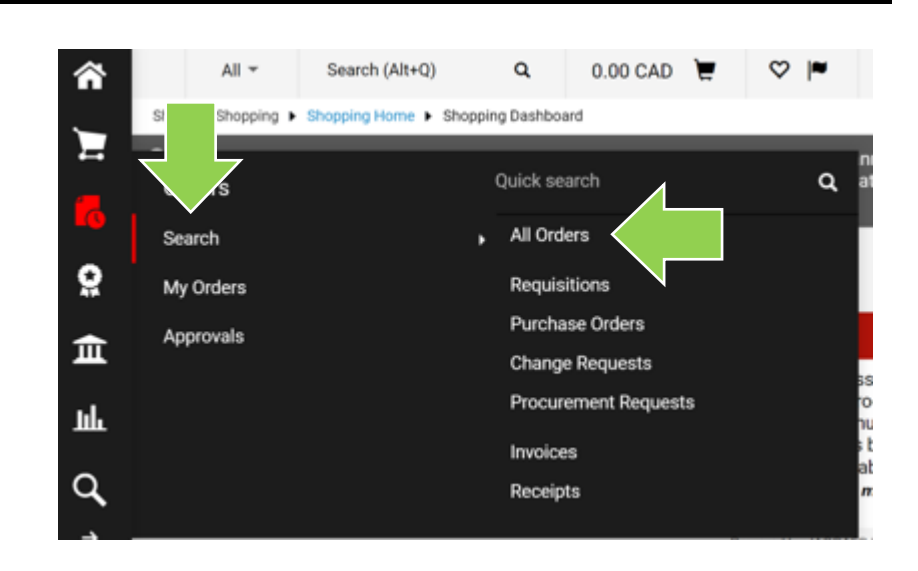

4. This search window will appear.

The default options will return all of documents for the last 90 days.

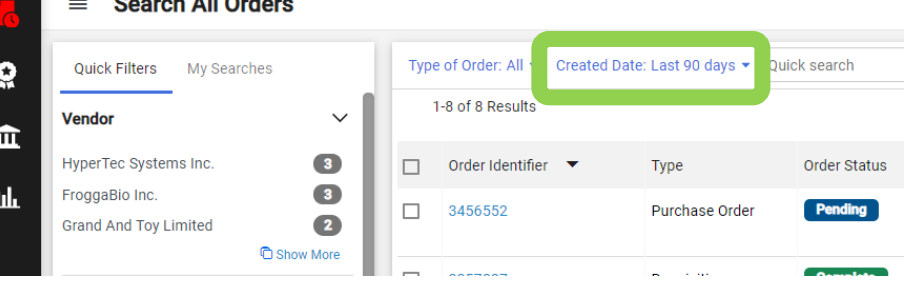

**Occupie All Outland** 

## 5a. **To refine your search …**

Use the 'Type of Order' drop down to choose the type of document you wish to view by clicking the radio button beside an option (e.g. Purchase Order).

Click on the red 'Apply' button.

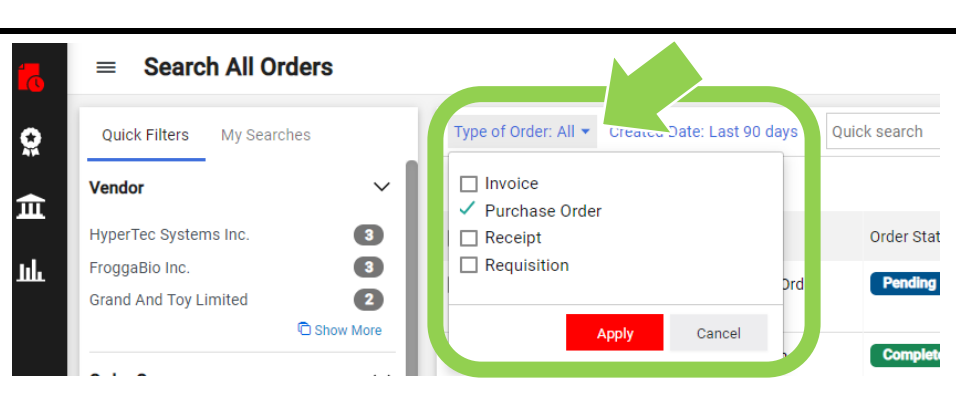

#### 5b. **To refine your search …**

Use the 'Created Date' drop down to choose a time frame.

Click on the red 'Apply' button.

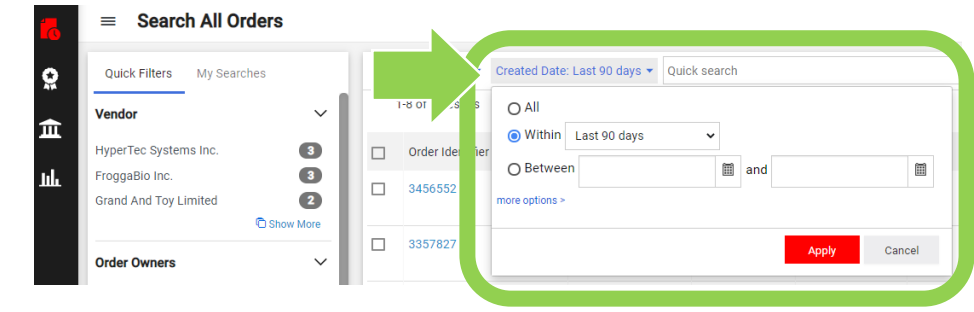

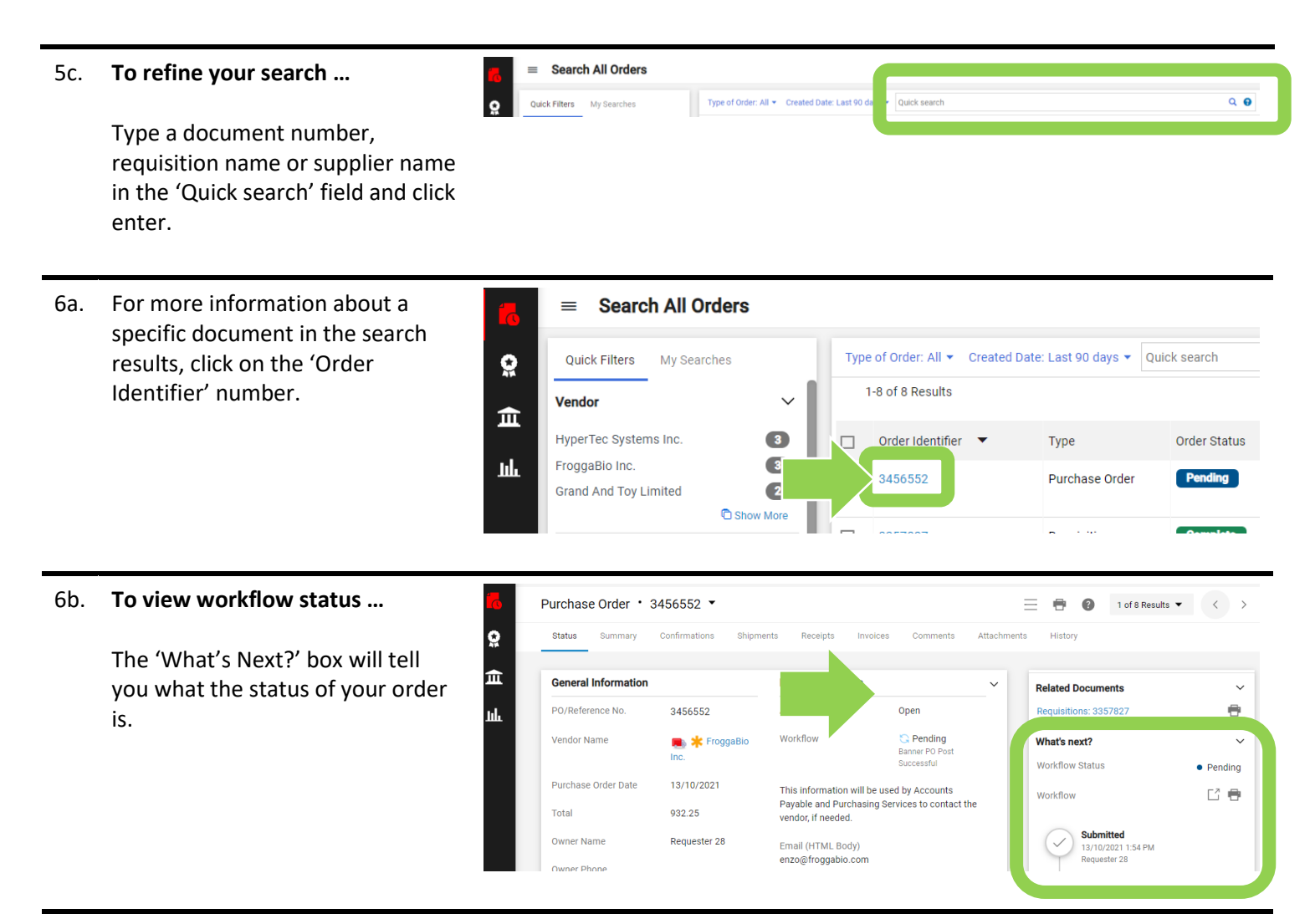

### **What next?**

- Visit carleton.ca/facts/eShop to find more videos or how-to sheets.
- Questions about the system? Email procurement@carleton.ca.